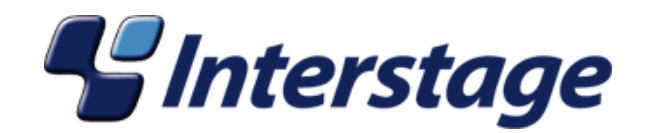

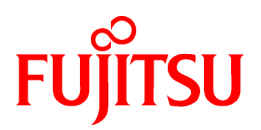

# **Interstage Business Process Manager Analytics V11.1**

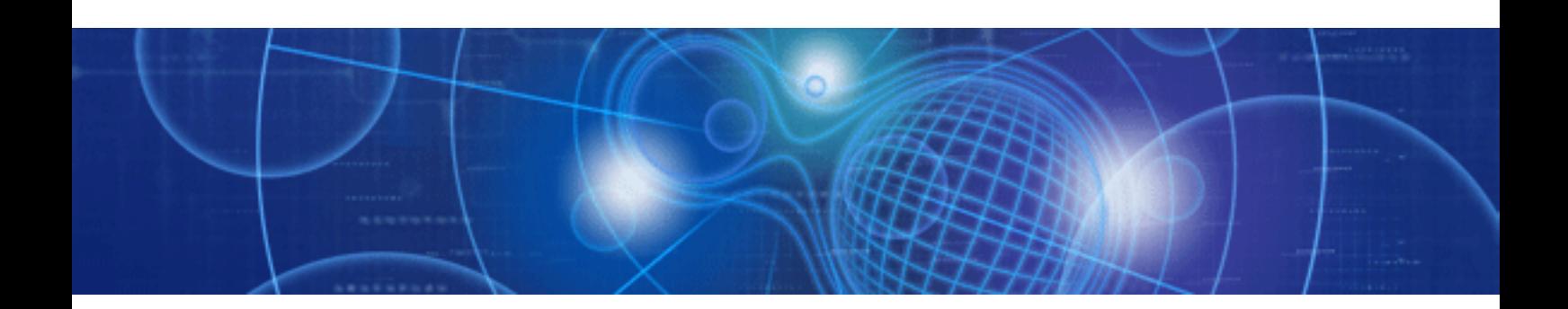

# Setup Guide for Wily Introscope Integration

Windows/Solaris/Linux

B1X1-0028-01ENZ0(00) July 2010

# **About this Manual**

This document provides how to setup the execution environment to integrate the Wily Introscope.

### **Intended Audience**

This manual is intended for use by the system administrator. It assumes that the reader has a working knowledge of the following:

- Operating system administration
- Application server administration
- Wily Introscope administration

### **This Manual Contains:**

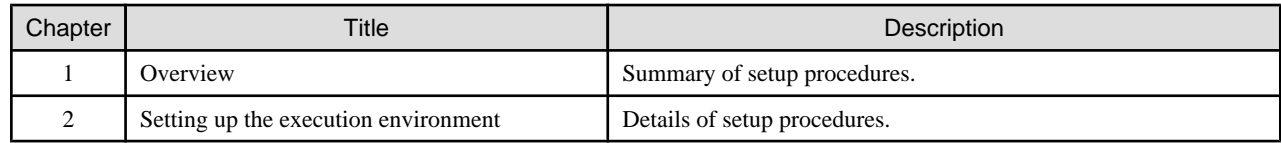

### **Typographical Conventions**

The following conventions are used throughout this manual:

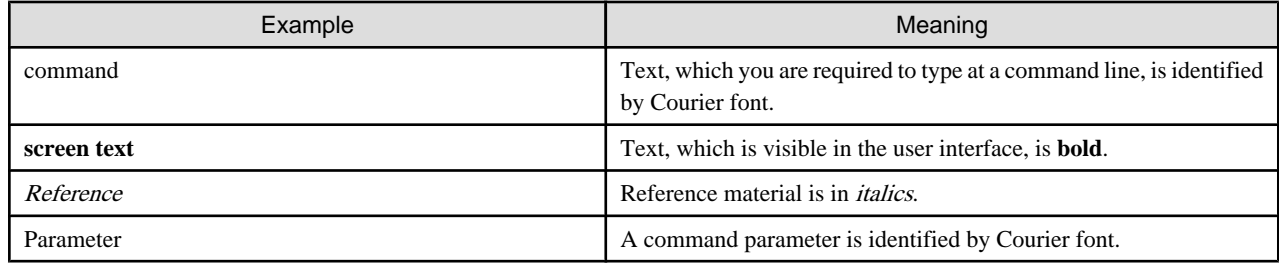

### **Reference Materials**

The following reference materials for Interstage BPM Analytics are also available:

- Release Notes

Contains an overview of Interstage BPM Analytics, and late-breaking information that could not make it into the manuals.

- Installation Guide

Explains how to install Interstage BPM Analytics.

- Dashboard / Output Guide

Explains how to use the Dashboard to display Analytical data.

- Administration Guide

Contains Administration tools and tips, Message references and Troubleshooting.

- Analytics Studio Guide

Explains how to use the Analytics Studio to configure the parameters to enable Interstage BPM Analytics features.

- Management Console Guide

Explains how to use Management Console and Management Commands to configure the core parameters, how to start/stop the Interstage BPM Analytics service and how to display the Interstage BPM Analytics status.

### **Abbreviations**

The following references for BPM Analytics are also available:

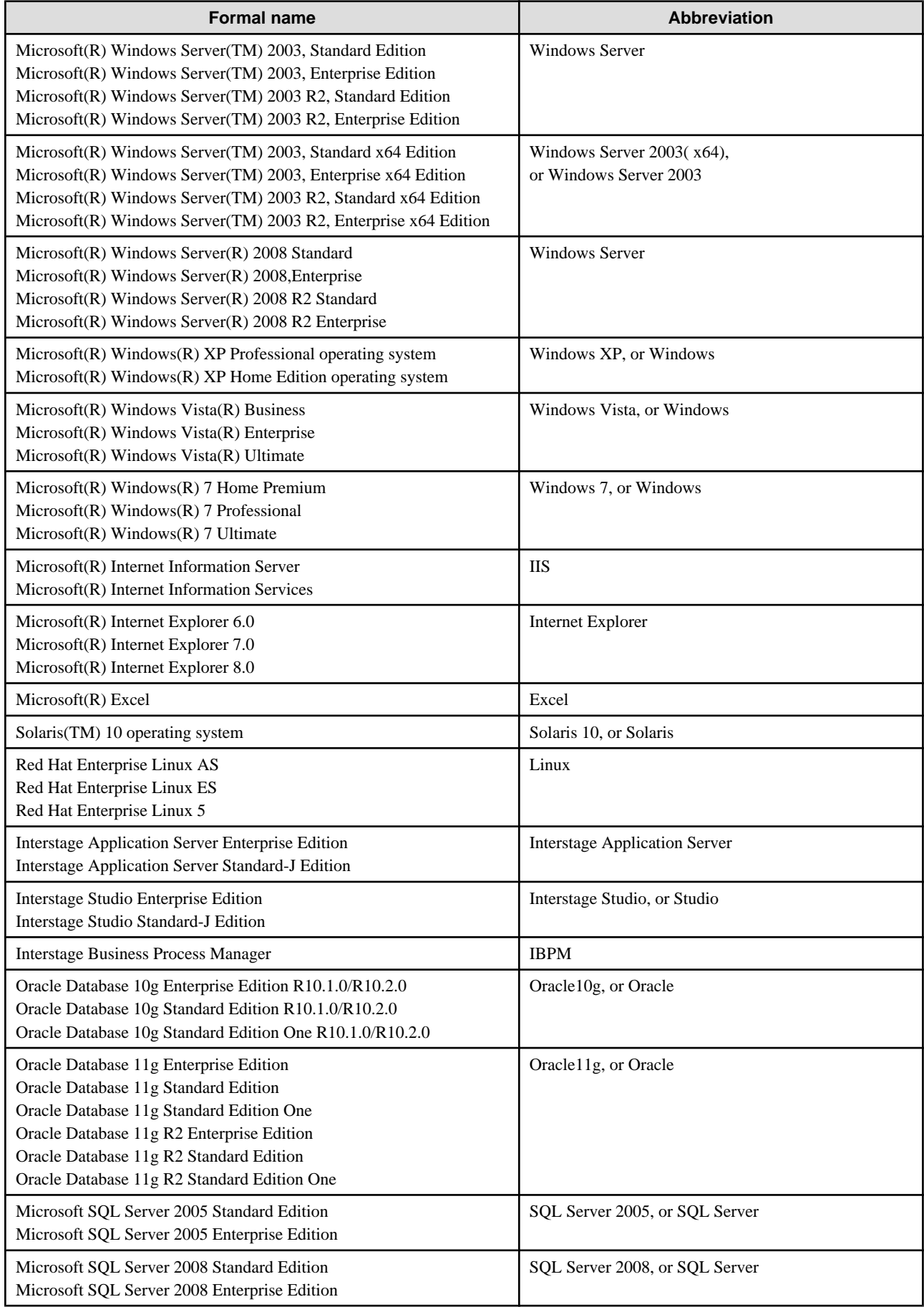

### **Export regulations**

Fujitsu documents may include special technology regulated by foreign exchange and foreign trade regulation laws. If special technology is included, permission must be obtained under these laws before exporting a document or providing it to a non-resident.

#### **Trademarks**

- Microsoft, Windows, and Windows Server are trademarks or registered trademarks of Microsoft Corporation in the United States and other countries.
- Sun, Sun Microsystems, the Sun Logo, Solaris and all Solaris based marks and logos are trademarks or registered trademarks of Sun Microsystems, Inc. in the United States and other countries, and are used under license.
- Linux is a registered trademark or trademark of Linus Torvalds in the United States and other countries.
- Red Hat is a trademark or registered trademark of Red Hat Inc. in the United States and other countries.
- Java and all Java-related trademarks and logos are trademarks or registered trademarks of Sun Microsystems, Inc. in the United States and other countries.
- Oracle is a registered trademark of Oracle Corporation (USA).
- SQL Server is a Microsoft Corporation (USA) product.
- "DB2" is a registered trademark of IBM Corporation (USA).
- All other company and product names referred to in this document are general trademarks or registered trademarks of their respective owners.

#### **Requests**

- This document may be revised without notice.
- Do not pass on this document to other parties without permission.
- Fujitsu bears no responsibility for third-party infringements of patent or other rights arising out of use of the data contained in this document.

#### **Copyright**

#### Copyright 2010 FUJITSU LIMITED

July 2010 First Edition

# **Contents**

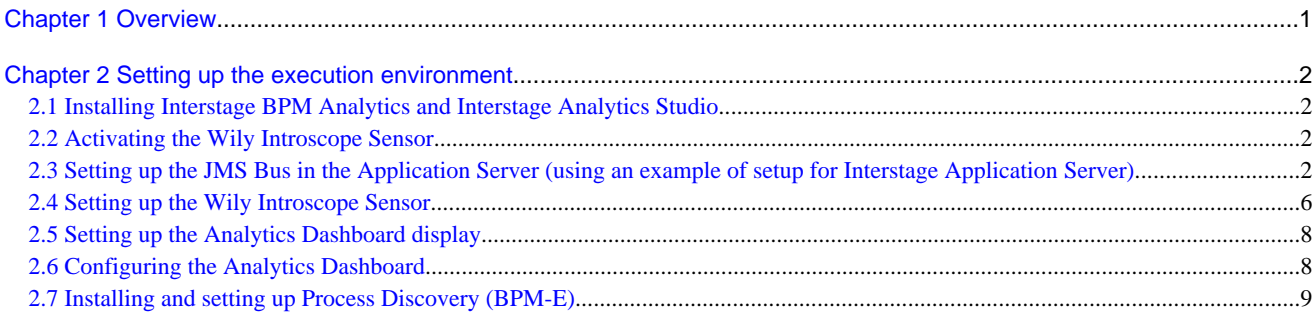

# <span id="page-5-0"></span>**Chapter 1 Overview**

The following shows the setup task flow.

- 1. Install Interstage BPM Analytics and Interstage Analytics Studio (including software required for Interstage BPM Analytics)
- 2. Activate Wily Introscope Sensor
- 3. Setup JMS Bus in the Application Server (using an example of setup for Interstage Application Server)
- 4. Setup Wily Introscope Sensor
- 5. Setup Analytics Dashboard display
- 6. Configure Analytics Dashboard
- 7. Install and setup Process Discovery (BPM-E)

# <span id="page-6-0"></span>**Chapter 2 Setting up the execution environment**

### **2.1 Installing Interstage BPM Analytics and Interstage Analytics Studio**

Certain products must be installed before installing Interstage BPM Analytics, such as Application Server and Oracle Database. Refer to the "Interstage BPM Analytics Installation Guide" for details.

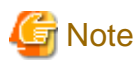

Interstage BPM Analytics supports Oracle, SQL Server, and IBM DB2 for RDBMS, but use of Oracle for RDBMS is recommended because Process Discovery (BPM-E) only supports Oracle.

Install Interstage BPM Analytics onto the Analytics Server. Refer to the "Interstage BPM Analytics Installation Guide" for details.

Install Interstage Analytics Studio onto either the Analytics Server or the Web Client. Interstage Analytics Studio is used to configure the monitoring environment of the Interstage BPM Analytics and the Wily Introscope Sensor.

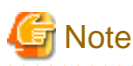

Interstage BPM Studio must be installed to use the Interstage Analytics Studio. Eclipse IDE may be used as a substitute for Interstage BPM Studio, in which case Eclipse 3.4.1 should be used.

### **2.2 Activating the Wily Introscope Sensor**

To activate the Wily Introscope Sensor, modify the following Analytics Studio's config file;

[Analytics Studio Install folder]/plugins/com.fujitsu.bpm.designer\_11.1.0/conf/activeFunction.properties

Add "WilyIntroscope" in line 25 as follows;

active.sensortype=RDB,ISI,Text,BPMFlow,MaintenanceBPMFlow,WilyIntroscope

## **2.3 Setting up the JMS Bus in the Application Server (using an example of setup for Interstage Application Server)**

JMS Queue, used to pass event messages to CA Wily Introscope , needs to be set up. Refer to the Application Server's manual for operation details .

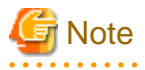

The installation flow described is based on the assumption that Interstage Application Server is used as the Application Server platform. Actual terminology depends on the Application Server used.

. . . . . . . . . . . . . . . . . .

1. Create an EventChannel on the Application Server, as shown in this figure.

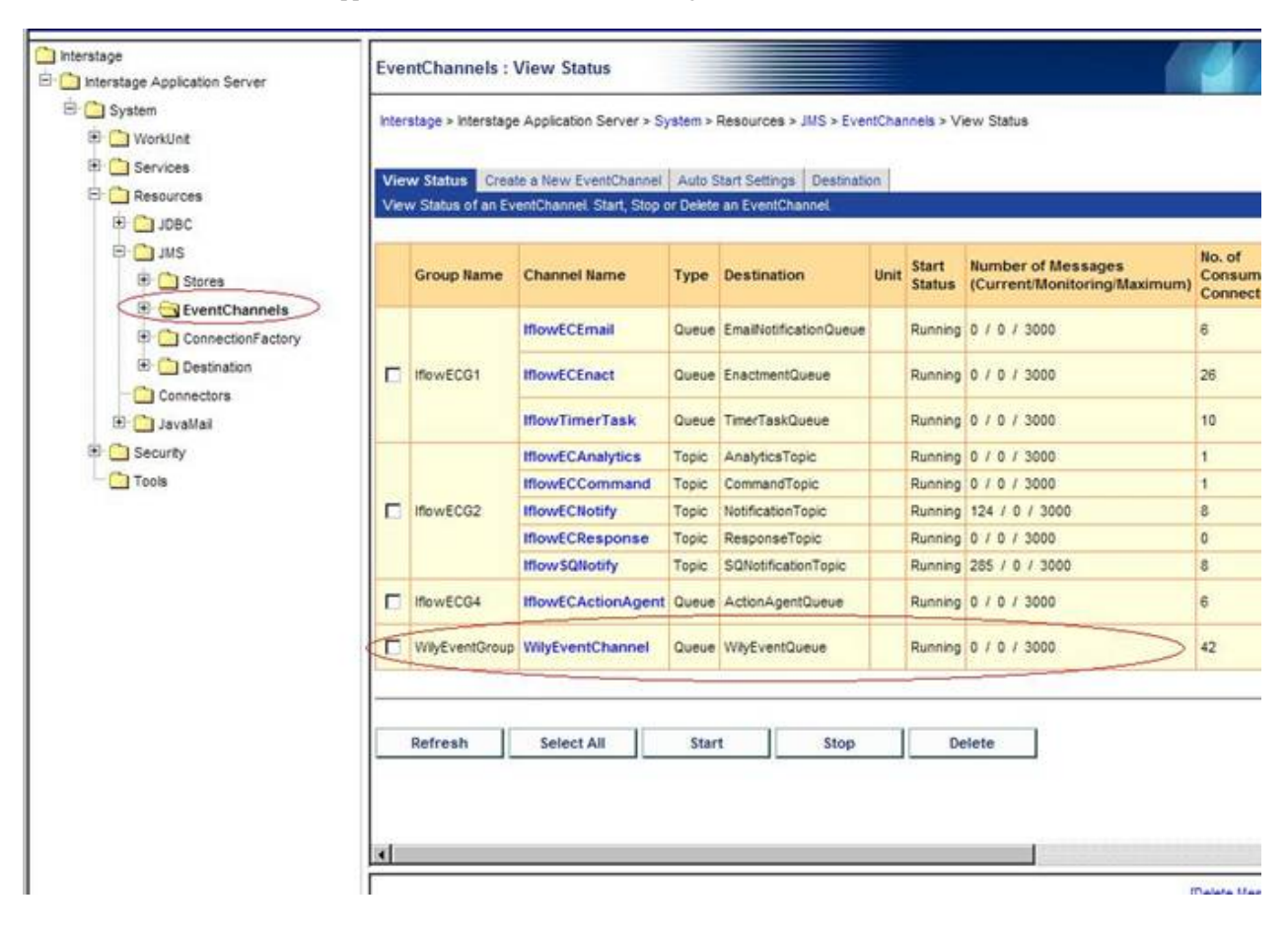

### **Note**

When creating an Event Channel, set Detailed Settings > Persistent Channel to 'Enable'.

(In case of creating an Event Channel as Persistent Channel, a Unit is required to prepare in advance.)

# **Note**

It is required that an Event Channel is created as Queue type. 

. . . . . . . . . . . . . . . . . .

2. Create a ConnectionFactory on the Application Server, as shown in this figure.

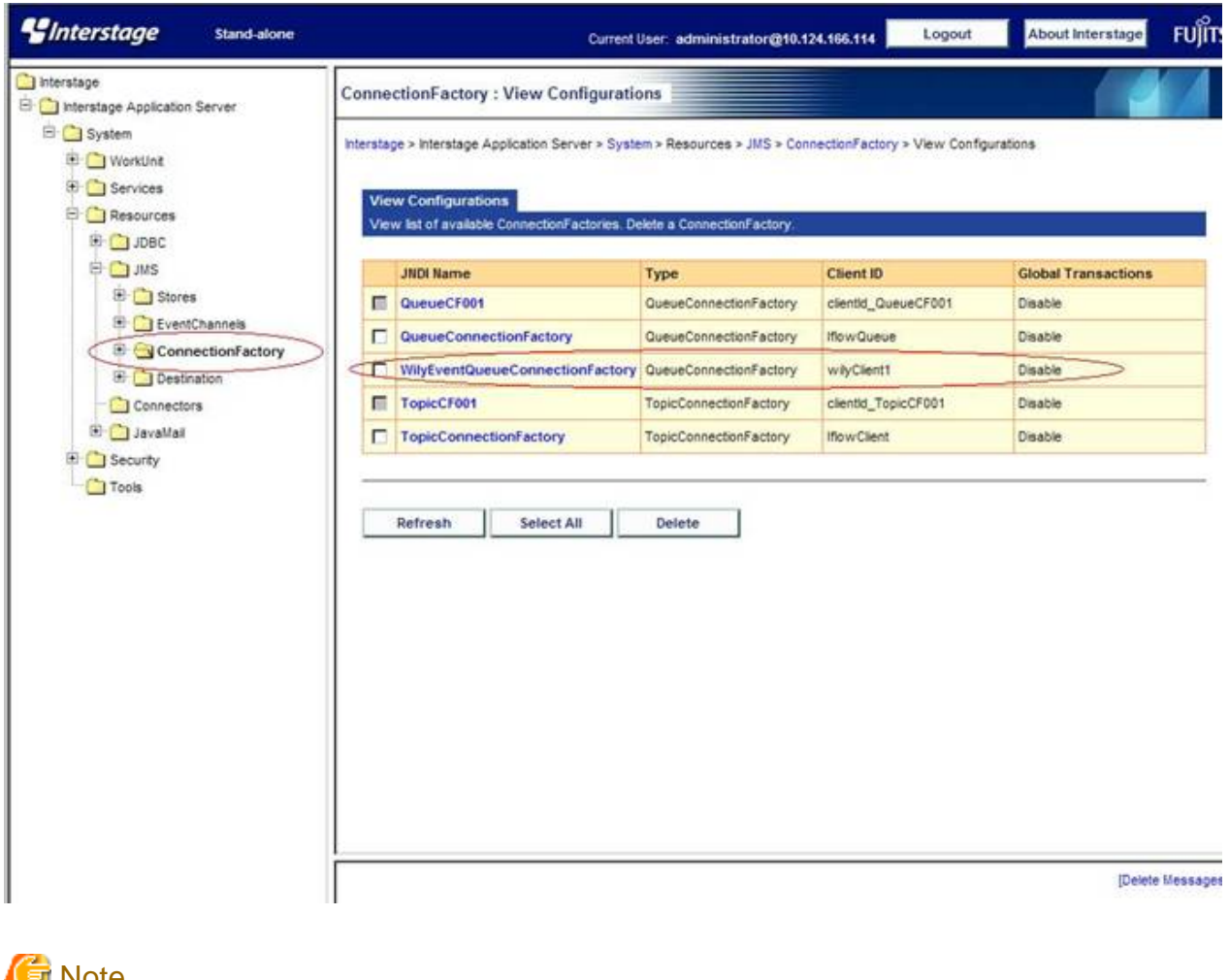

 Note It is required that a ConnectionFactory is created as Queue type.  3. Create a Destination on the Application Server, as shown in this figure.

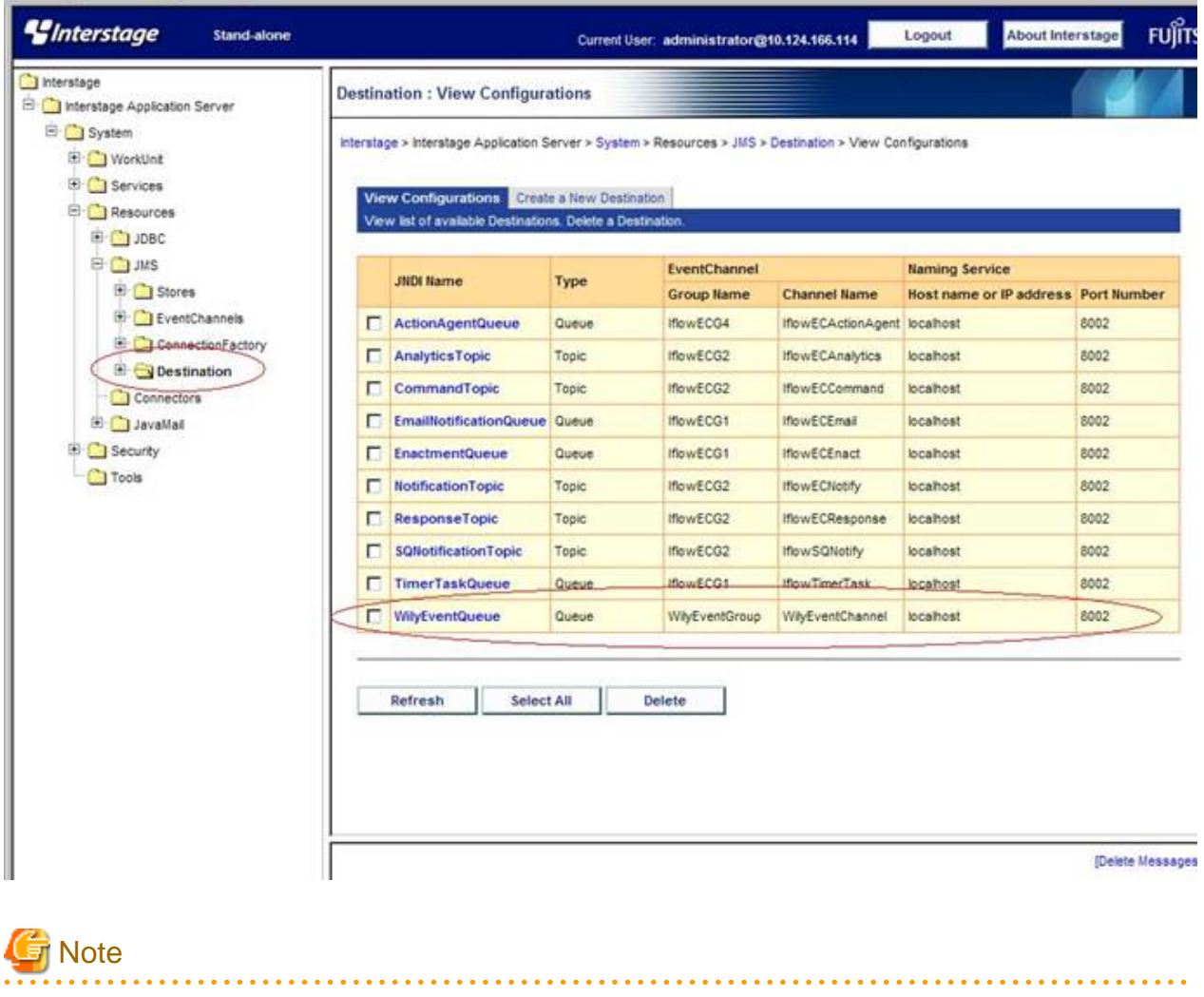

It is required that a Destination is created as Queue type.  <span id="page-10-0"></span>4. In Interstage Application Server, start EventChannel, as shown in this figure.

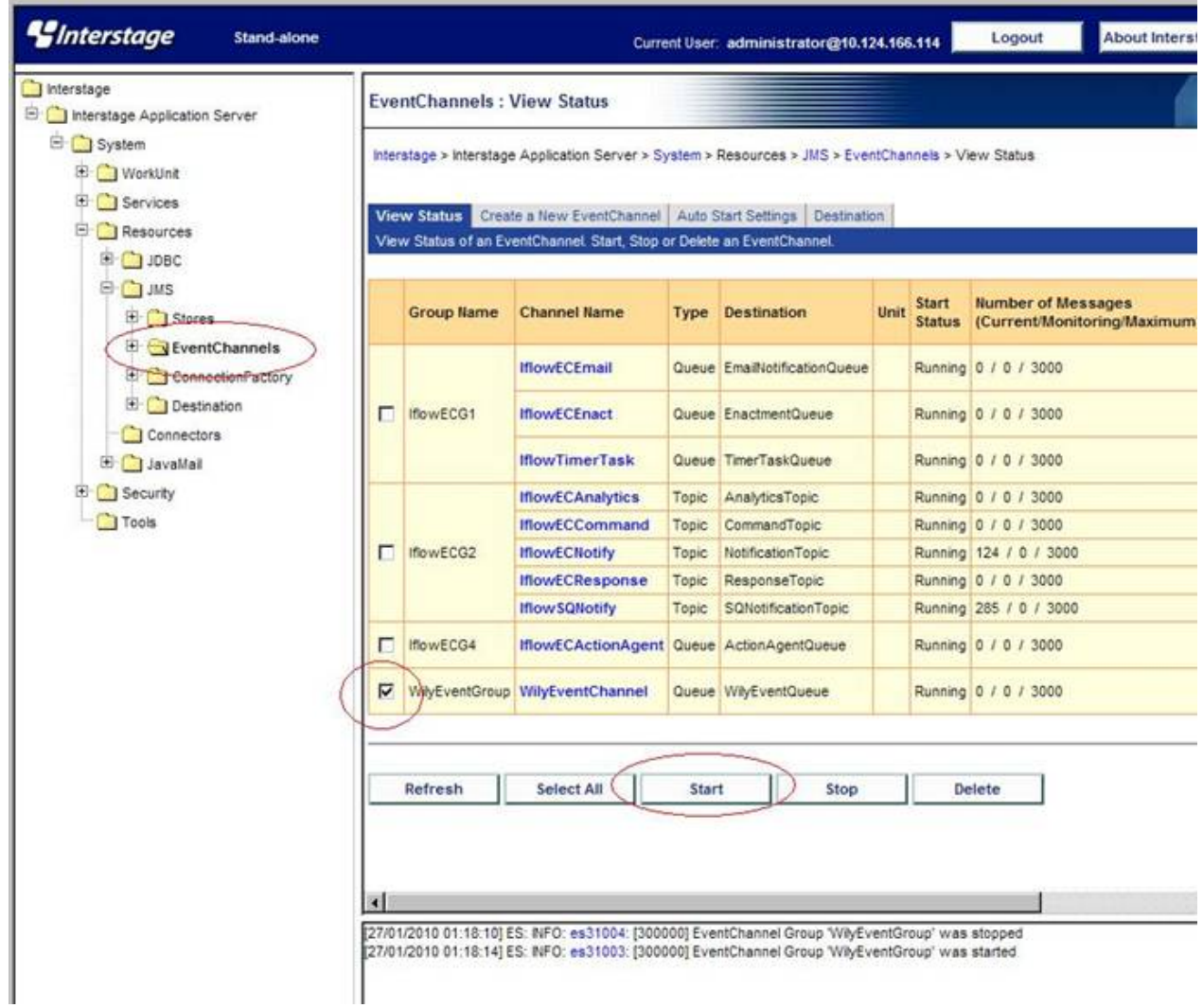

## **2.4 Setting up the Wily Introscope Sensor**

Use the Interstage Analytics Studio to configure the Wily Introscope Sensor.

1. Configure the Interstage Analytics Studio (first time only).

Configure "Server Connection Information" from the Server Configuration Menu.

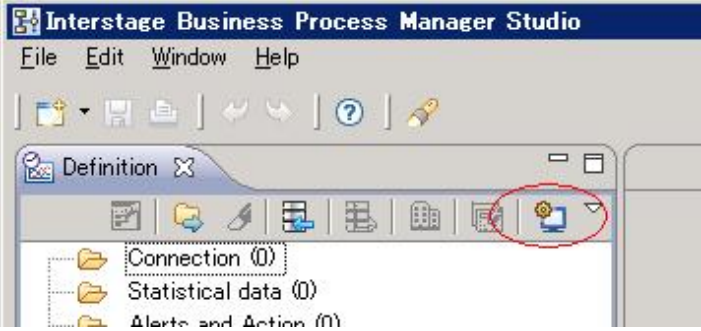

Acquire configuration definitions from the Analytics Server. Use "bpm" for the user name and password.

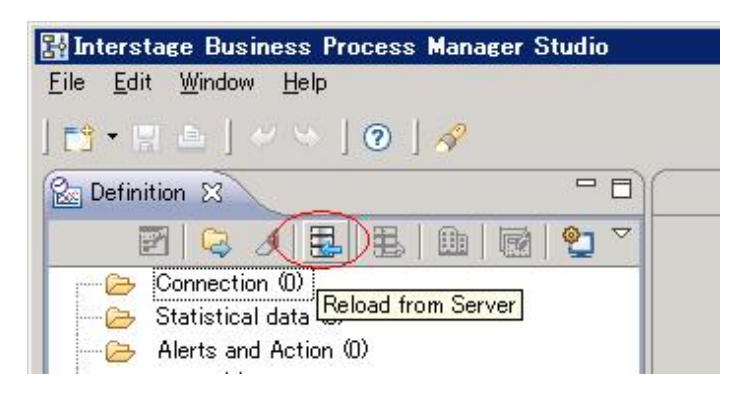

Change to "Single Mode".

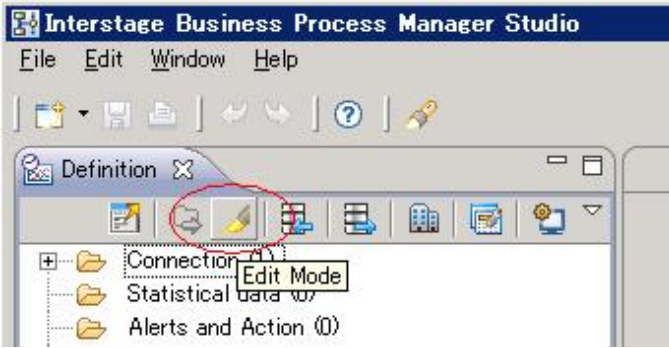

2. Use the configuration wizard to create new "WilyIntroscope" connection information. No parameters need to be set at this time.

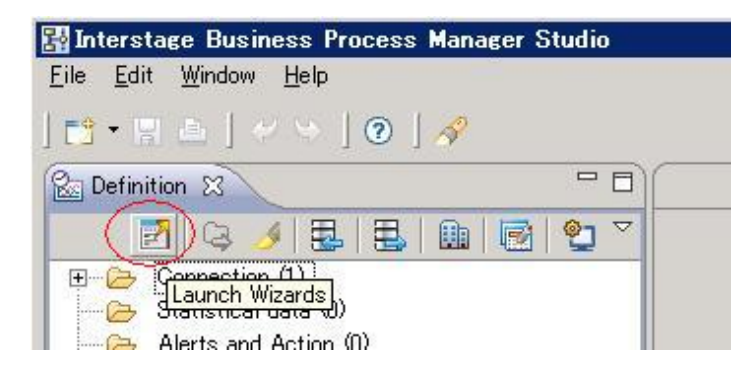

<span id="page-12-0"></span>3. In the definition tree view, select the created connection information under "Connect to target monitoring system".

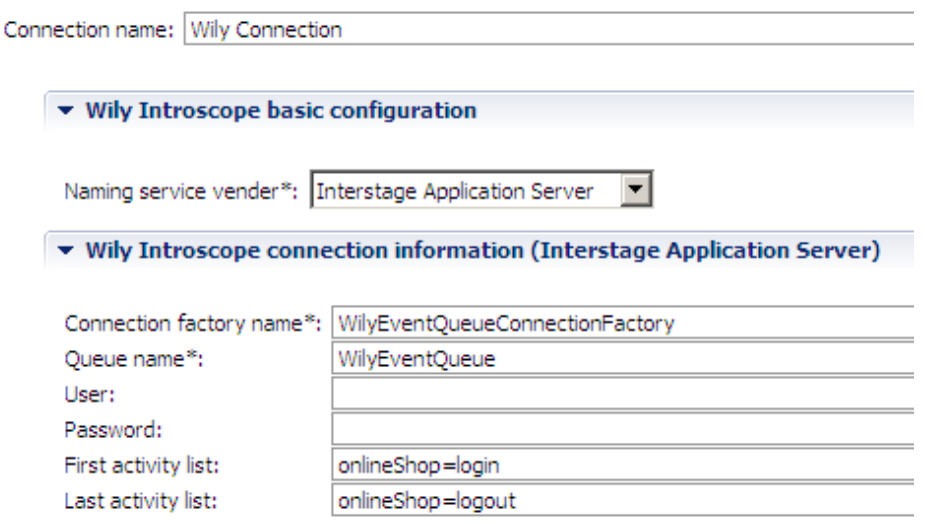

Select the appropriate Naming Service vender and fill in the options appropriate to the Naming Service. For Fujitsu Interstage, select "Interstage Application Server" for the Naming Service vender and set the appropriate values in Connection factory name and Queue name.

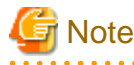

In the "WilyFirstActivityList" and "WilyEndActivityList" fields, specify the appropriate initiator and terminator activity names for the process. The input format is as follows: "processName=activityName,processName=activityName,…".

- 4. Upload the configuration to the Analytics Server and restart the Analytics Server service.
- 5. Activate Wily Introscope Sensor on the Interstage BPM Analytics Management Console to start collecting events.

### **2.5 Setting up the Analytics Dashboard display**

To display collected events data, a View Profile needs to be set up with Interstage BPM Analytics Studio. Refer to the "Interstage BPM Analytics Studio Guide" for details. Event data collection and analysis are performed at intervals. If immediate presentation of analysis is preferred, change the update interval in the schedules of "Monitor Mode" and "Analysis Mode" in the View Profile.

### **2.6 Configuring the Analytics Dashboard**

Configure as follows to show the Process Performance menu on the Analytics Dashboard.

1. Open "dashboardConfig.properties".

When using Interstage Application Server, the location of this file is:

On Windows:

<Interstage Application Server Installation Directory>

/J2EE/var/deployment/ijserver/IBPMMServer/apps/ibpmm.war/conf/dashboardConfig.properties

On Linux or Solaris:

/var/opt/FJSVj2ee/deployment/ijserver/IBPMMServer/apps/ibpmm.war/conf/dashboardConfig.properties

2. Change the value of the "dashboard.standAlone.performanceView.isDisplay" parameter to "true", as shown below;

dashboard.standAlone.performanceView.isDisplay=true

<span id="page-13-0"></span>3. Restart the based J2EE container on the Application Server.

# **2.7 Installing and setting up Process Discovery (BPM-E)**

Install Process Discovery (BPM-E) onto the Analytics Server and set up Process Discovery (BPM-E) for JSO. Refer to the following documents for details.

- Process Discovery (BPM-E) Event Extraction Tool Operation Guide
- Process Discovery (BPM-E) Web Flow Viewer User's Guide